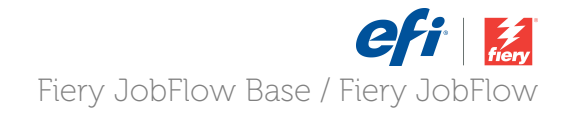

# How-To: Configure Fiery JobFlow Locations

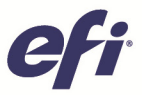

## **How-To: Configure Fiery JobFlow Locations**

### **Feature Overview**

Create custom workflows and assign multiple locations for job submission, archiving and output with the Fiery JobFlow Locations feature to streamline your processes and increase your efficiency. This feature supports file allocation to SMB shared folders, FTP sites, secure FTP sites, Dropbox accounts and Fiery servers.

For job submissions Fiery JobFlow creates a subfolder with the workflow name as an input location within the customer folder. For job archiving and output, the file is copied directly to the assigned location without creating any additional folder structure.

## **Customer Benefits**

- Provide customers with flexible options for job submission into workflows using SMB shared folders, FTP, sFTP or Dropbox accounts.
- Quickly setup automated workflows that accept jobs directly from your customers or through shared folders inside your print shop.
- When creating a rule in a workflow, you can specify an output location, where the PDF file will be copied, provided the set criteria have been met.

## **Objectives of this exercise**

- Configure Fiery JobFlow locations
- Learn where to apply JobFlow locations in a workflow

### **Additional Resources**

If you would like to learn more about Fiery product features, EFI has created interactive online courses designed to enhance Fiery product knowledge and help increase performance. For complete list of the online courses we offer, go to the Fiery eLearning web page.

## **Before you begin**

- Have Fiery JobFlow Base installed and running.
- Identify which location options are available in your environment for job submission.
	- $\circ$  SMB: Create or identify a shared folder and copy the Uniform Naming Convention (UNC) path for the shared folder. Also requires a valid User name and Password to access the folder. (\\machine name or IP Address\Shared Folder).
	- $\circ$  FTP: Have the FTP server name/IP address and port number. Identify if the FTP server allows anonymous connections where no user name or password is required.
	- $\circ$  sFTP (Secure FTP): Have the FTP server name/IP address and port number. Have a valid user name and password required for connection.

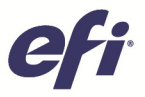

- o Dropbox: Have the Dropbox account(s) created and configured. Fiery JobFlow can be connected to one or multiple Dropbox accounts. The administrator for the Fiery JobFlow server sets up the primary Dropbox account, which is accessed by both external and internal reviewers to approve or decline a job anytime, anywhere.
- o Fiery: Have the Fiery server name/IP address for each Fiery server that will be added to Fiery JobFlow for output.
- Share the SMB, FTP, sFTP and Dropbox information with the users who will submit jobs.

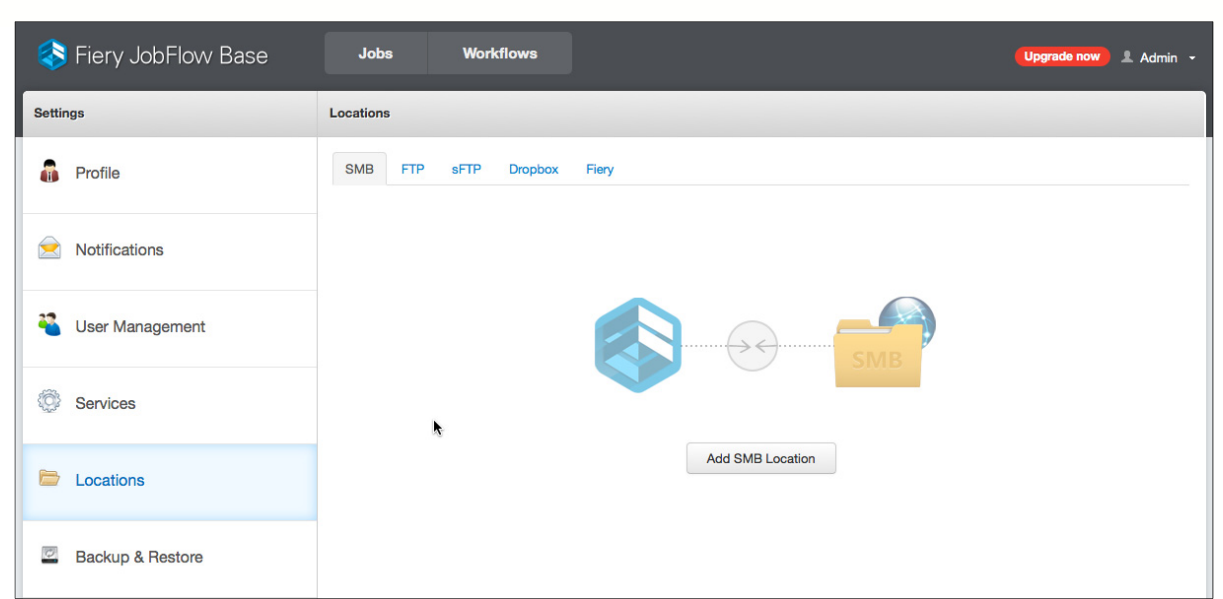

## **Define Fiery JobFlow Server Locations**

- 1. Log in as a user with administrator rights to your Fiery JobFlow server from your browser.
- 2. Select **Account settings** from the **Admin** menu.
- 3. Select **Locations**.
- 1. Select the tab that contains the desired location to configure. Follow the location example(s) below.
- 2. Select the **SMB** tab.
	- a. Select **Add SMB Location** and complete the information as requested. Enter a location name easy for users to identify.
	- b. Enter the Uniform Naming Convention (UNC) path for the shared folder (\\machine name or IP Address\Shared Folder).
	- c. Enable **Archive** to ensure the original jobs will be archived in the \_archived\_original\_jobs folder.
	- d. Enter a valid network **User Name** and **Password.**
	- e. Select **Test Connection** to verify access to the shared folder.
	- f. After receiving a successful connection message, select **Add.**
	- g. The new SMB share will appear in the Locations window.
- 3. Select the **FTP** tab
	- a. Select **Add FTP Location** and complete the information as appropriate.
	- b. Enter a location name easy for users to identify.
	- c. Enter the FTP server name/IP address and verify the Port number. The default Port number is 21.
	- d. Enable **Archive** to ensure the original jobs submitted through this FTP location will be archived in the archived original jobs folder.

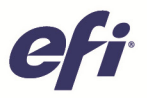

- e. If the FTP server allows anonymous connections without requiring a user name or password, check the Anonymous check box. Leave unchecked if User Name and Password are required.
- f. Select the **Test Connection** button to validate connection to the FTP server.
- g. After receiving a successful connection message, select **Add.**
- h. The new FTP location will appear in the Locations window.
- 4. Select the **sFTP** tab.
	- a. Select **Add sFTP Location** and complete the information as requested.
	- b. Enter a location name easy for users to identify.
	- c. Enter the sFTP server name/IP address and verify the Port number. The default Port number is 22.
	- d. Enable **Archive** to ensure the original jobs submitted through this sFTP location will be archived in the archived original jobs folder.
	- e. Enter a valid **User Name** and **Password.**
	- f. Select the **Test Connection** button to validate connection to the sFTP server.
	- g. After receiving a successful connection message, select **Add.**
	- h. The new sFTP location will appear in the Locations window.

#### 5. Select the **Dropbox** tab

- a. Select **Add Dropbox Location** and complete the information as requested.
- b. Enter a location name easy for users to identify.
- c. Check to enable **Archive**. Original jobs will be archived under \_archive\_original\_jobs folder.
- d. Click on the **Use this account for Approve Anywhere** button if the Approve module will be used for external reviewers. The Approve module requires Fiery JobFlow and is not supported in Fiery JobFlow Base.
- e. Select **Add** to continue adding the Dropbox account.
- f. The Dropbox website sign-in page will open in your browser. Sign in with your credentials. If you are currently logged into the Dropbox site, then this step will be skipped.
- g. Select **Allow** when you see the message that "Fiery JobFlow would like access to its own folder, Apps > **Fiery JobFlow**, inside your Dropbox". As new workflows are created and published on the Fiery JobFlow server, they will appear as subfolders within this folder.
- h. The Dropbox settings tab will now show the Dropbox folder linked to JobFlow.

Enabling the option **Archive** retains a copy of each submitted file in Dropbox after the job is sent to the Fiery JobFlow server. This option is beneficial if a user does not copy the document when dragging and dropping it onto the Dropbox customer folder.

**Note**: Archiving jobs impacts the allotted Dropbox space so we recommend that you monitor the archive folder and delete/remove job files you no longer need.

> When a job is submitted to the Dropbox workflow folder, the file size will impact the time required for the submitted job to appear in JobFlow.

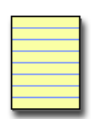

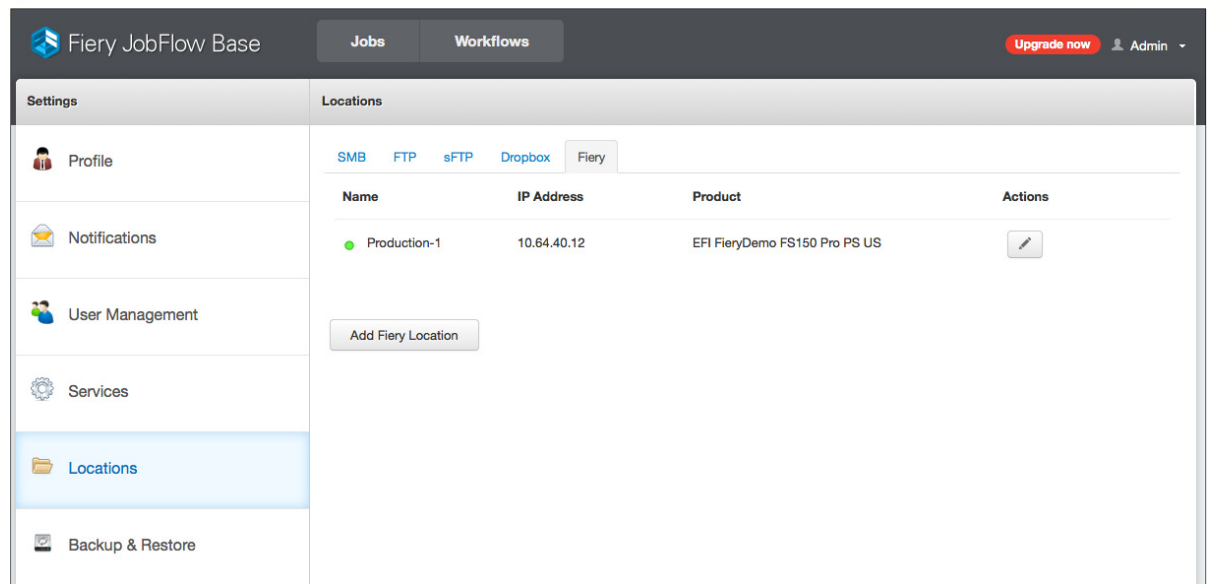

#### 6. Select the **Fiery** tab.

- a. Select **Add Fiery Location** and enter the Fiery server name or TCP/IP address.
- b. Select **Test Connection** to verify communication to the Fiery.
- c. After receiving a successful connection message, select **Add.**
- d. The new Fiery server will appear in the Locations window.
- e. Repeat this process until all the required Fiery servers have been added.

eft

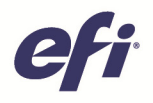

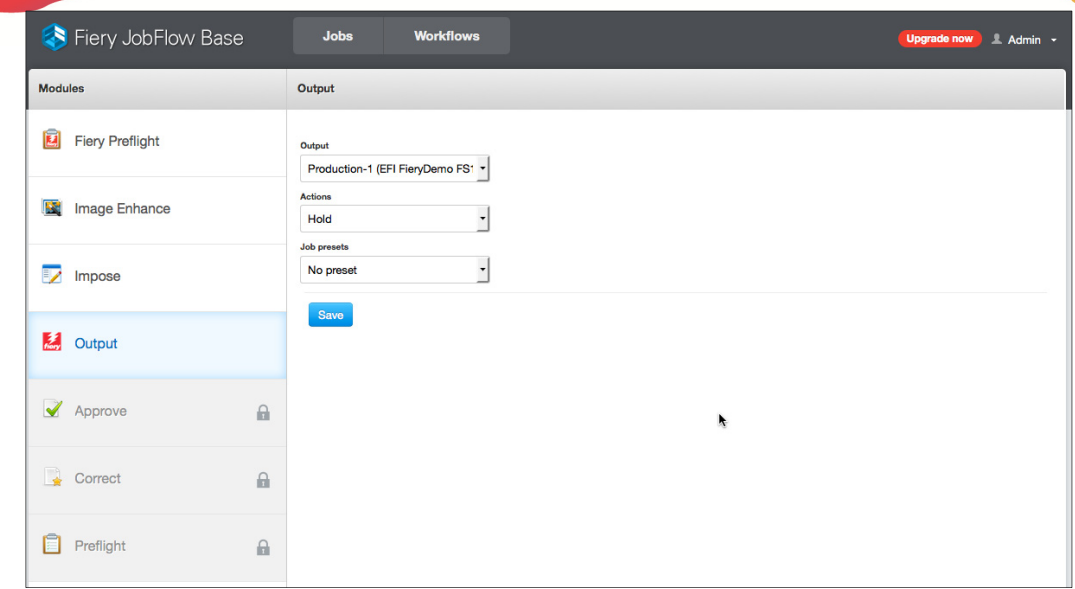

## **Applying JobFlow Server Locations**

Locations can be specified as an input location for job submission, defined in a module rule as an archive destination, or selected as the output target in the workflow.

## **Defining the Default Output Destination**

- 1. Log in as a user with administrator rights to your Fiery JobFlow server from your browser.
- 2. Select **Account Settings** from the **Admin** menu.
- 3. Select **Output**.
- 4. In the default settings of the Output module, open the **Output** dropdown menu to view all available locations grouped by location type.
- 5. By default, the Fiery or Fiery Central server is selected.
- 6. In each new workflow created, the administrator can override the default setting and specify a new output location for the PDF. If the selected output location is not the Fiery or Fiery Central server, the final PDF file is saved and not printed.

## **Defining a job submission location in the Input module**

- 1. Log in as a user with administrator rights to your Fiery JobFlow server from your browser.
- 2. Select **Workflows** and open an existing workflow or create a new workflow.
- 3. By default the Input location is a JobFlow SmartFolder.
- 4. To change the location, click on the **pencil** icon in the Input Source module and open the dropdown menu to select the desired location from all available locations, configured by the JobFlow administrator, grouped by location type.

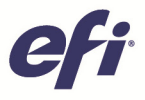

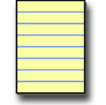

**Note**:

Each workflow is assigned an input source for job submission. Input location options include SMB, FTP, sFTP, one or multiple Dropbox accounts or the default JobFlow SmartFolder.

SmartFolder is a folder acting as an input queue for job submission to a specific workflow. Each SmartFolder is created under the root folder called "SmartFolders" on the JobFlow server.

## **Defining an Archive Location in a Module Rule**

Modules that allow the administrator to define rules can access the locations on a per module basis in each workflow.

- 1. Log in as a user with administrator rights to your Fiery JobFlow server from your browser.
- 2. Select **Workflows** and open an existing workflow or create a new workflow.
- 3. Click on the **pencil** icon to edit an existing workflow.
- 4. Select the **+ Rule** icon sign below a module and click on **Add** to create a new rule**.** Each rule defines the action triggered by behavior based on an If (condition) Then (action) statement.
- 5. Multiple rules can be added to a given module. For this example, the job will be archived to the specified location after passing or failing the rule conditions
	- a. Select action **Archive Job** to see a dropdown list of all available locations grouped by location type and select the desired location.

## **Changing the default Output destination**

- 1. Log in as a user with administrator rights to your Fiery JobFlow server from your browser.
- 2. Select **Workflows** and open an existing workflow or create a new workflow.
- 3. Click on the **pencil** icon to edit an existing workflow.
- 4. In the **Output module,** click on the **pencil** icon to edit the module settings.
- 5. In the default settings of the Output module, open the **Output** dropdown menu to view all available locations grouped by location type.
- 6. By default, the Fiery or Fiery Central server is selected.
- 7. In each new workflow created, the administrator can override the default setting and specify a new output location for the PDF. If the selected output location is not the Fiery or Fiery Central server, the final PDF file is saved and not printed.
- 8. A rule can also be added to the Output module. For example, the administrator may add a rule *If Output Passes, then Archive job* to a selected Location. This is beneficial to save the final PDF file for future reference.

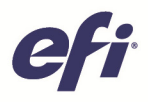

## EFI fuels success.

From Fiery to super wide inkjet, from the lowest cost per label to the most automated business processes, EFI has everything your company needs to succeed. Visit www.efi.com or call 650-357-3500 for more information.

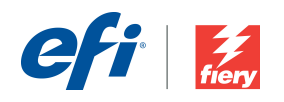

The APPS logo, AutoCal, AutoCount, Balance, Best, the Best logo, BESTColor, BioVu, BioVare, Color/ASS, Color/proof, Color/ASS, Color/ASS, Color/ASS, Color/ASS, Color/ASS, Color/ASS, Color/ASS, Color/ASS, Color/ASS, Color/A